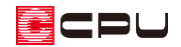

# 腰壁とハンドレールの組み合わせのバルコニー手摺設定

文書管理番号:1018-01

## Q .質 問

バルコニーの手摺を、側面は腰壁手摺で前面はハンドレールを付けたい。

### A .回 答

ひと続きのバルコニーで、設定できる手摺の種類は 1 種類のみです。そのため、腰壁手摺とハンドレー ルの組み合わせにしたい場合は、腰壁手摺の部分を外部腰壁で入力します。

### 操作手順

- ① 第1(壁)の === (外部腰壁)をクリック
- ② バルコニーの側面の部分に外部腰壁を配置

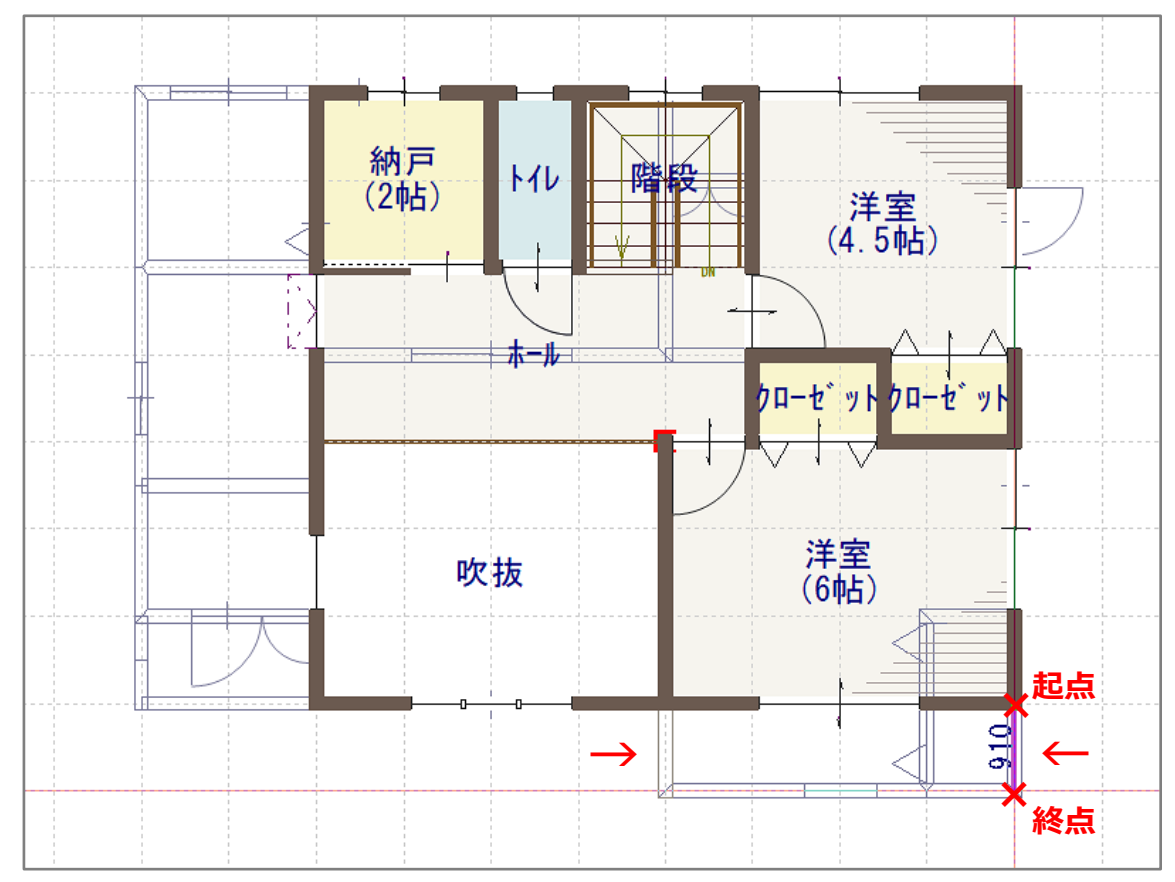

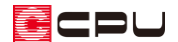

- 3 T(付属品)の インバルコニー)をクリック
	- \* バルコニー設定の画面が表示されます。
- ④ 手摺種類から「ハンドレール」を選択し、バルコニー設置高さ・スラブ厚・手摺高さを設定して、 「OK」をクリック

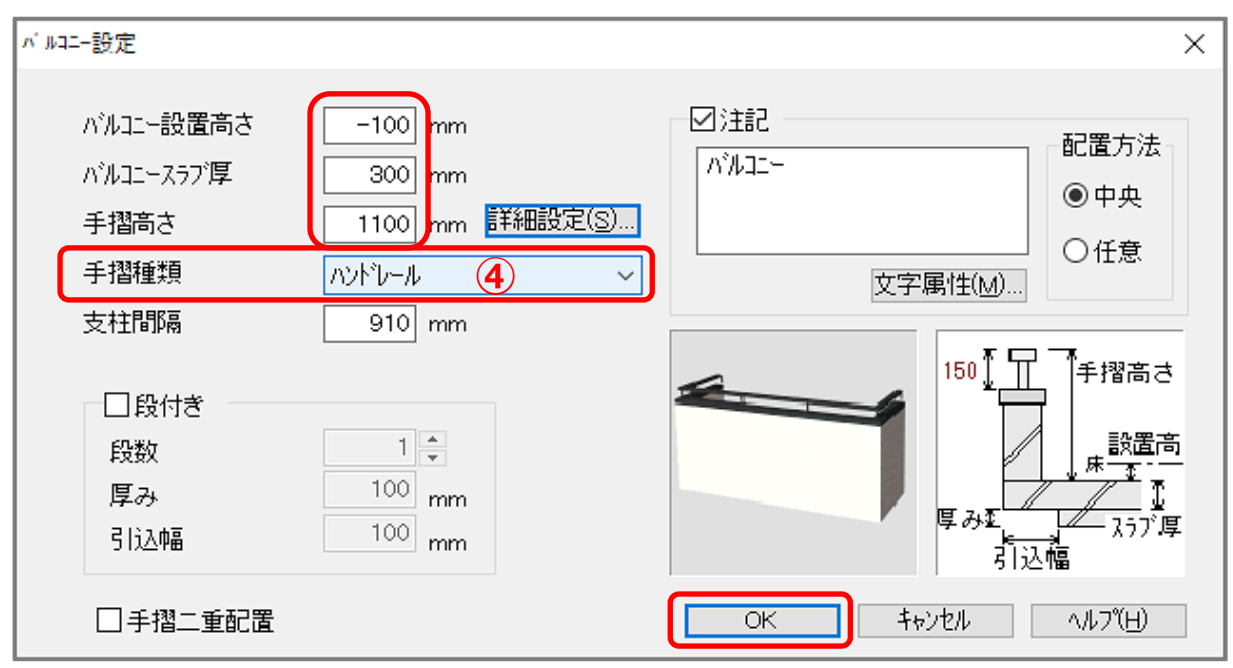

⑤ □(矩形配置)を選択し、起点-終点でバルコニーの床の形状を作成

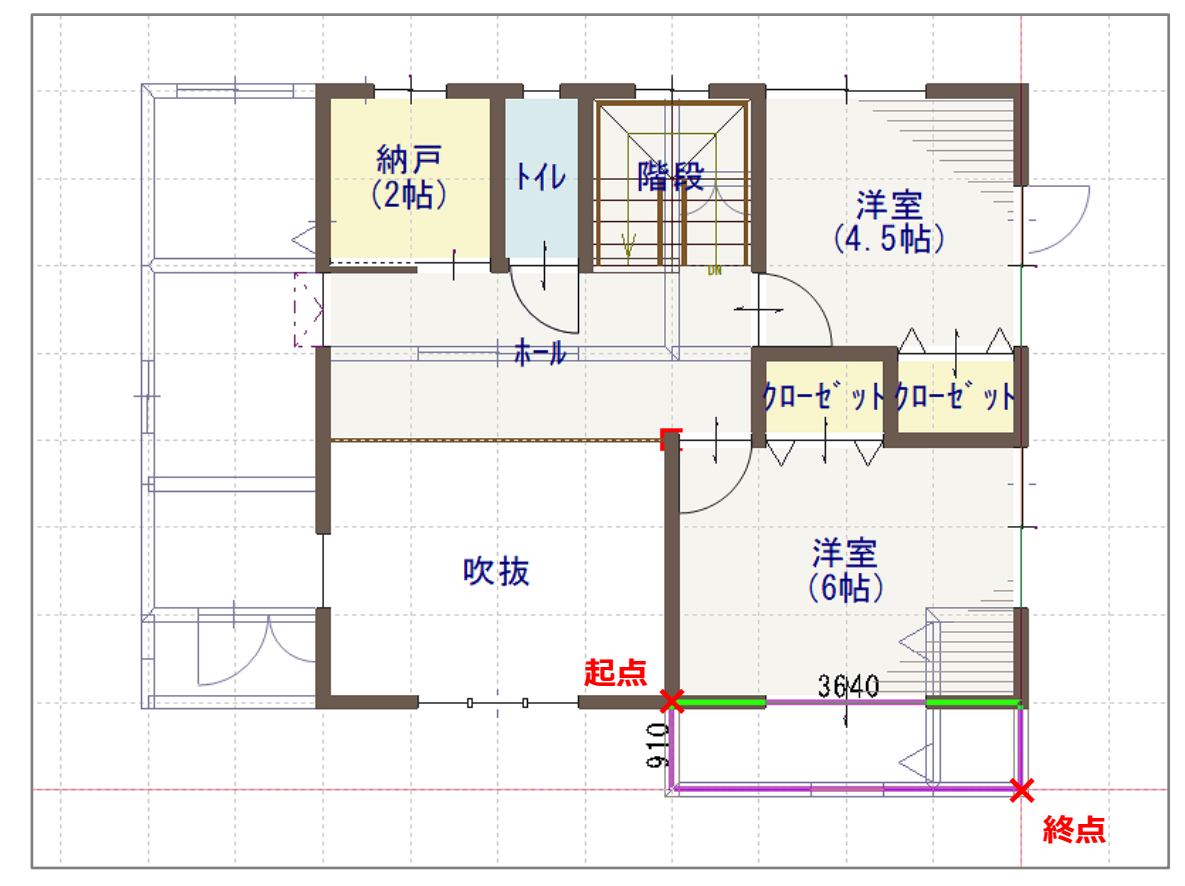

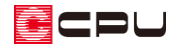

- \* バルコニーが配置されます。
- \* あらかじめ外部腰壁を配置しているところには、バルコニーの手摺は生成されません。
- ⑥ (3D パース)で確認

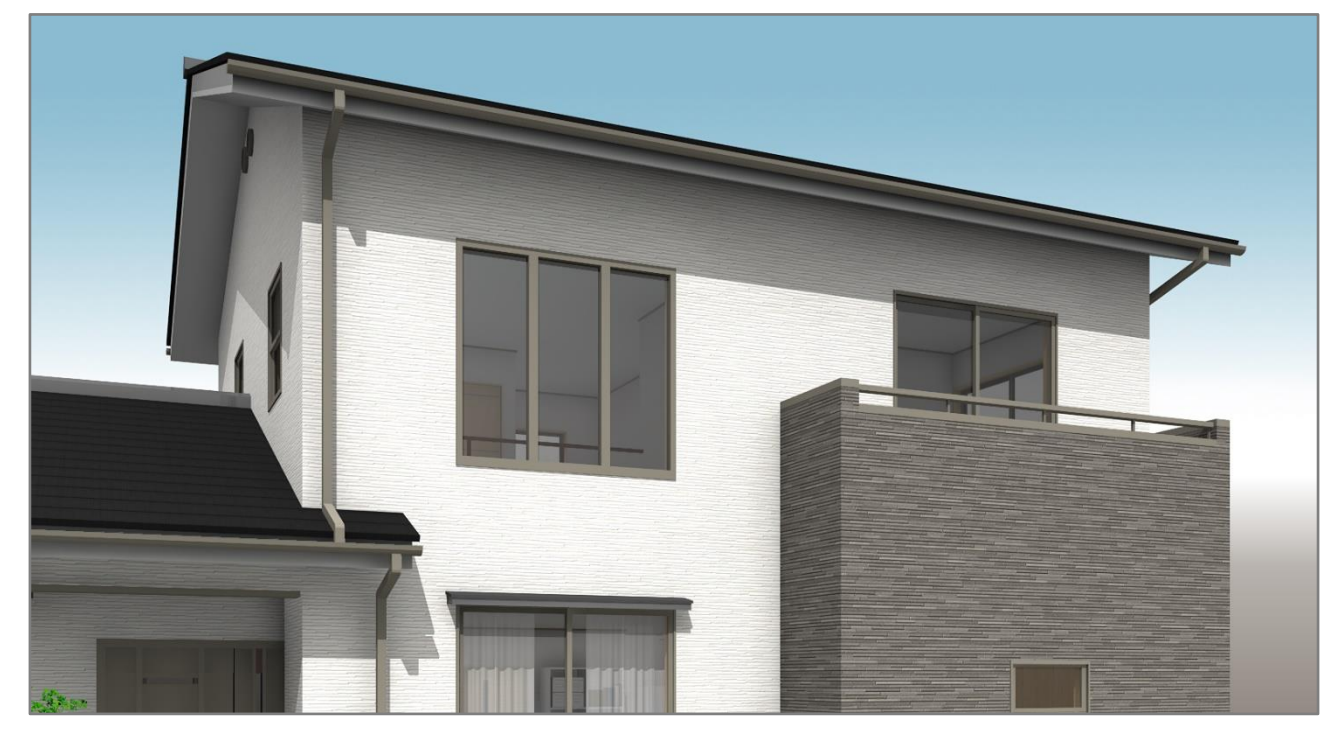

#### 【注意】

バルコニーを配置後、後から外部腰壁を入力すると、バルコニーの手摺と外部腰壁が重なり、3D パースでも重なって表示されます。

必ず先に外部腰壁を入力し、後からバルコニーを配置してください。

バルコニーに袖壁としてポーチ壁を配置する場合も同様です。

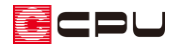

参考① 外部腰壁の笠木設定

外部腰壁の笠木は、3D パースの (作成条件)で設定できます。

(作成条件)の「外部」タブを開き、「外部腰壁笠木」にチェックを入れます。

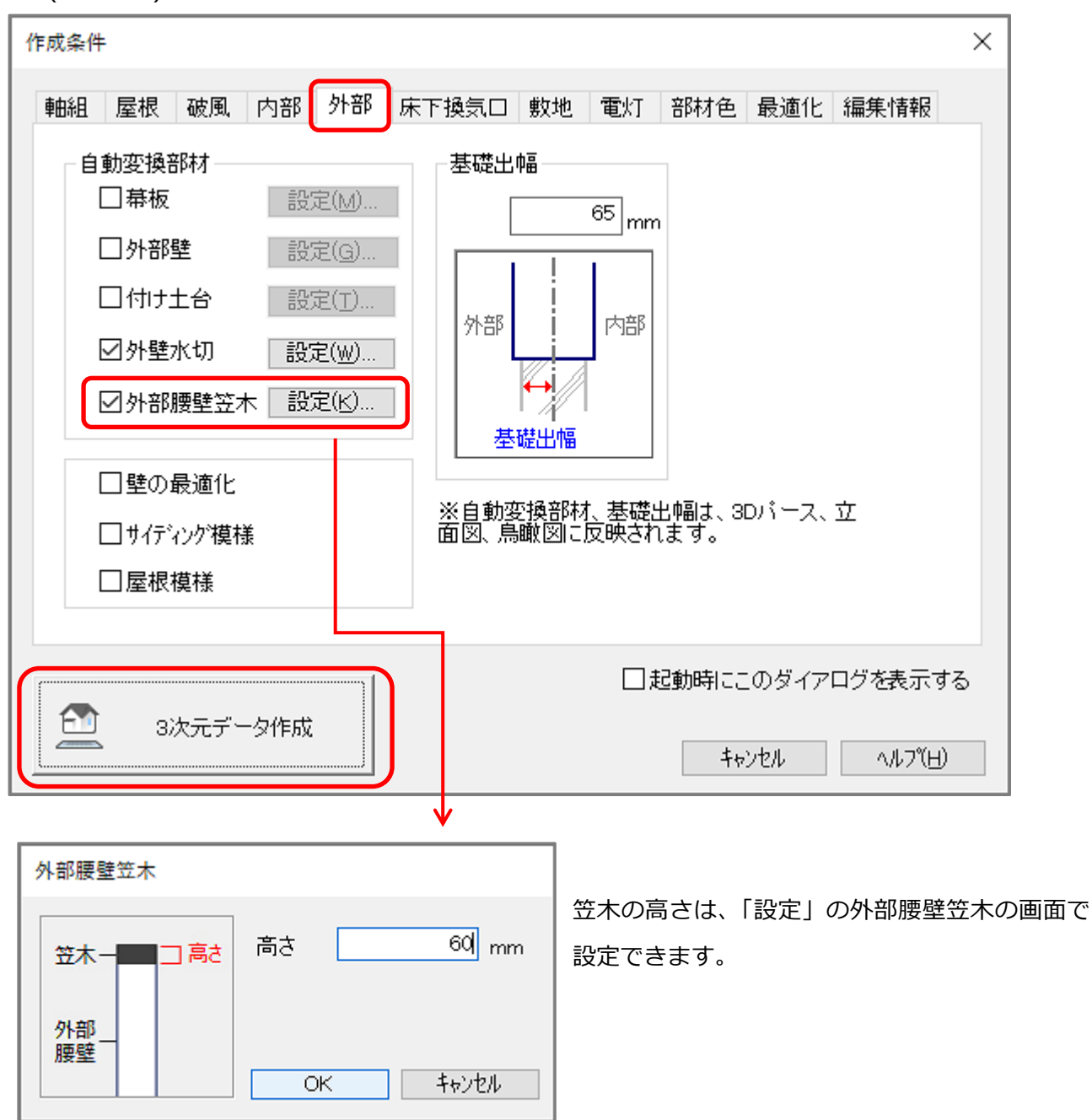

\* 作成条件の設定を変更した場合は、必ず「3 次元データ作成」から再変換をしてください。

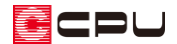

参考② 外部腰壁の高さ設定

#### ⚫ **プラン図で変更**

(要素選択)の状態で、高さを変更したい配置済みの外部腰壁を選択後、右クリックします。 右クリックメニューの「高さ設定」から壁高を変更します。

\* 配置済みの外部腰壁をダブルクリックしてもかまいません。

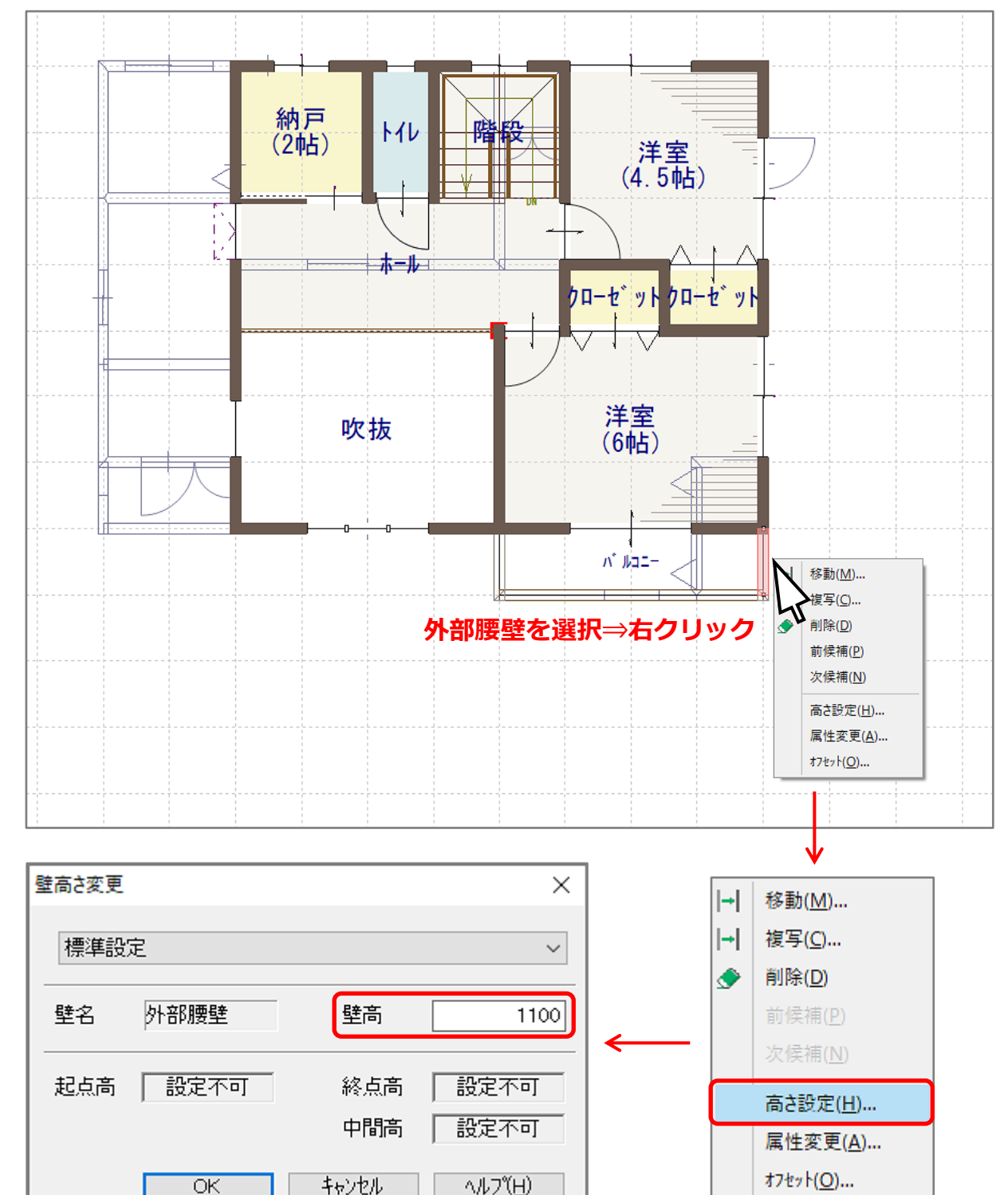

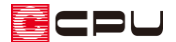

#### ⚫ **3D パースで変更**

選択モードが「同名パーツ」または「パーツ」の状態で、高さを変更したい外部腰壁を選択後、右クリ ックします。

右クリックメニューの「プロパティ」の「設定」から壁高を変更します。

- \* プラン図の「壁高さ変更」と同じ画面が表示されますので、同様に高さを変更します。
- \* 高さを変更したい外部腰壁をダブルクリックしてもかまいません。

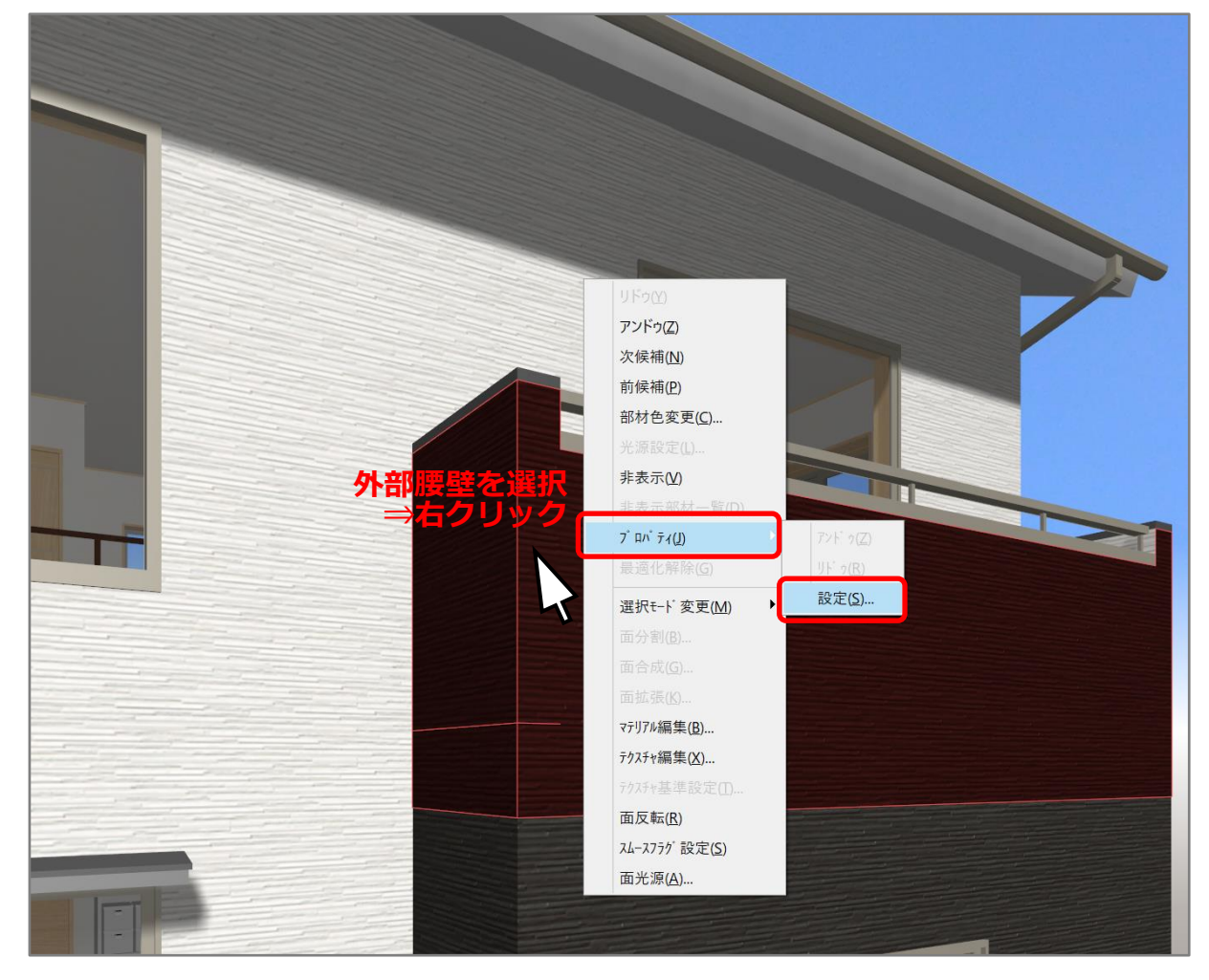